## **Generiranje črtne kode**

## **Naslov spletne strani, kjer lahko generirate črtno kodo: https://barcode.tec-it.com/en**

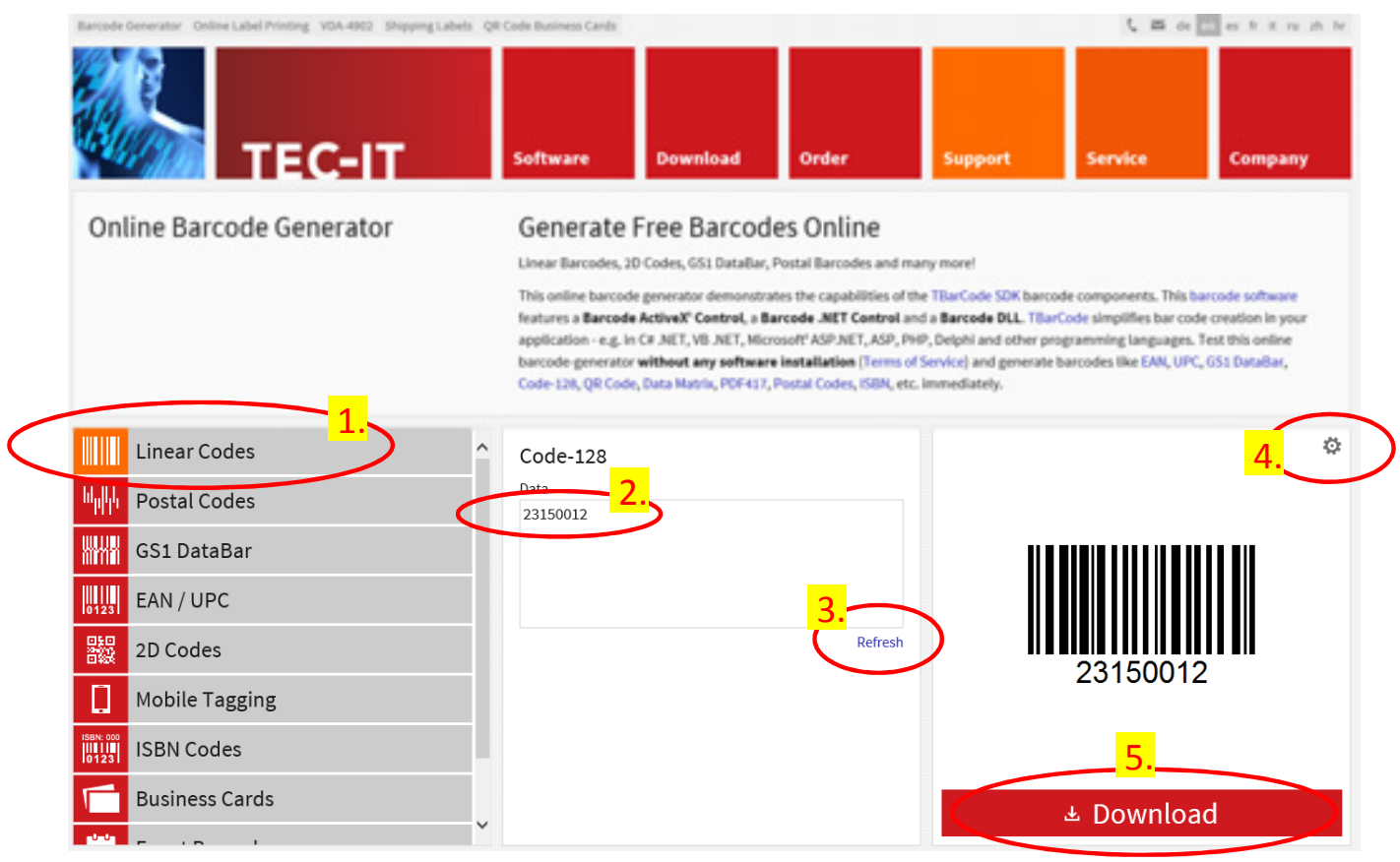

- 1. Izberete opcijo »Linear codes« (ponavadi je že izbrana, torej »Linear Codes« in »Code-128«)
- 2. V to okence vpišete svojo vpisno številko (naveden je primer: 23150012)
- 3. Klik na »Refresh« (na desni se osveži sličica s črtno kodo)
- 4. Nastavitve: popravite ločljivost na (vsaj) 150 dpi

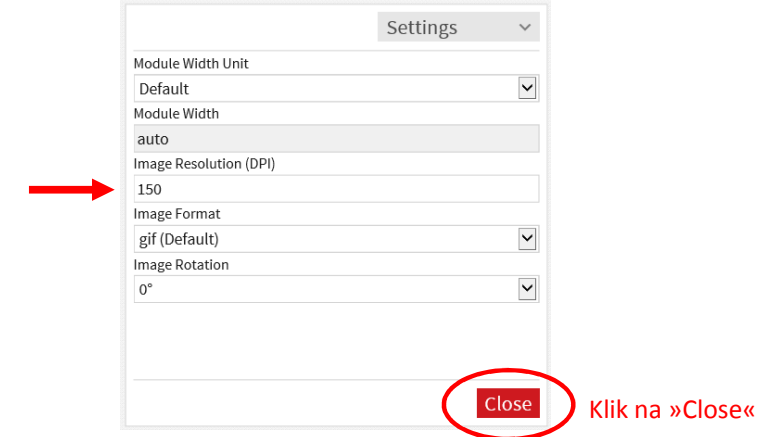

5. Shranite sličico na disk

## **Predloga za kolokvij, izpit, poročila**

Prva stran naj vsebuje glavo dokumenta, ostale strani so lahko brez dodatnega teksta. Za kolokvij, izpit in poročilo z laboratorijskih vaj uporabite list formata A3, ki je zgiban na velikost A4. Za domače naloge lahko uporabite list A4.

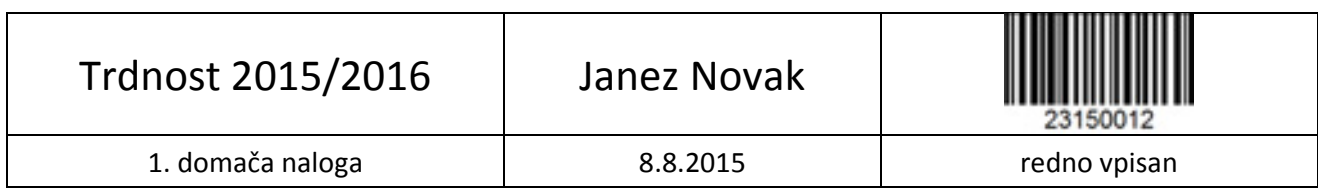

**Opomba 2.** Besedilo glave (ime predmeta in datum, ime študenta, zadeva (kolokvij, izpit, lab. vaja, dom. naloga,…), datum, opis statusa) je lahko tudi v <mark>ho ko pisu,</mark> črtna koda pa mora biti natisnjena – če je mogoče, z <mark>laserskim</mark> tiskalnikom. Po potrebi velikost slike s črtno kodo prilagodite v dokumentu samem.

**Opomba 3.** Vsa polja morate ustrezno izpolniti (da bodo ustrezala vašim podatkom).

**Opis primera pod opombo 2.** Ta primer predstavlja morda enostavnejšo možnost, ki je kombinacija rokopisa in natisnjene črtne kode. V tem primeru vam svetujemo, da si na poseben list natisnete črtne kode (glej spodaj – »Črtne kode«) in si jih po potrebi vsakokrat izstrižete in nalepite na izpolnjen list (glej Primer). Pri lepljenju boste potrebovali **lepilo**!

## **Črtne kode: Primer:**

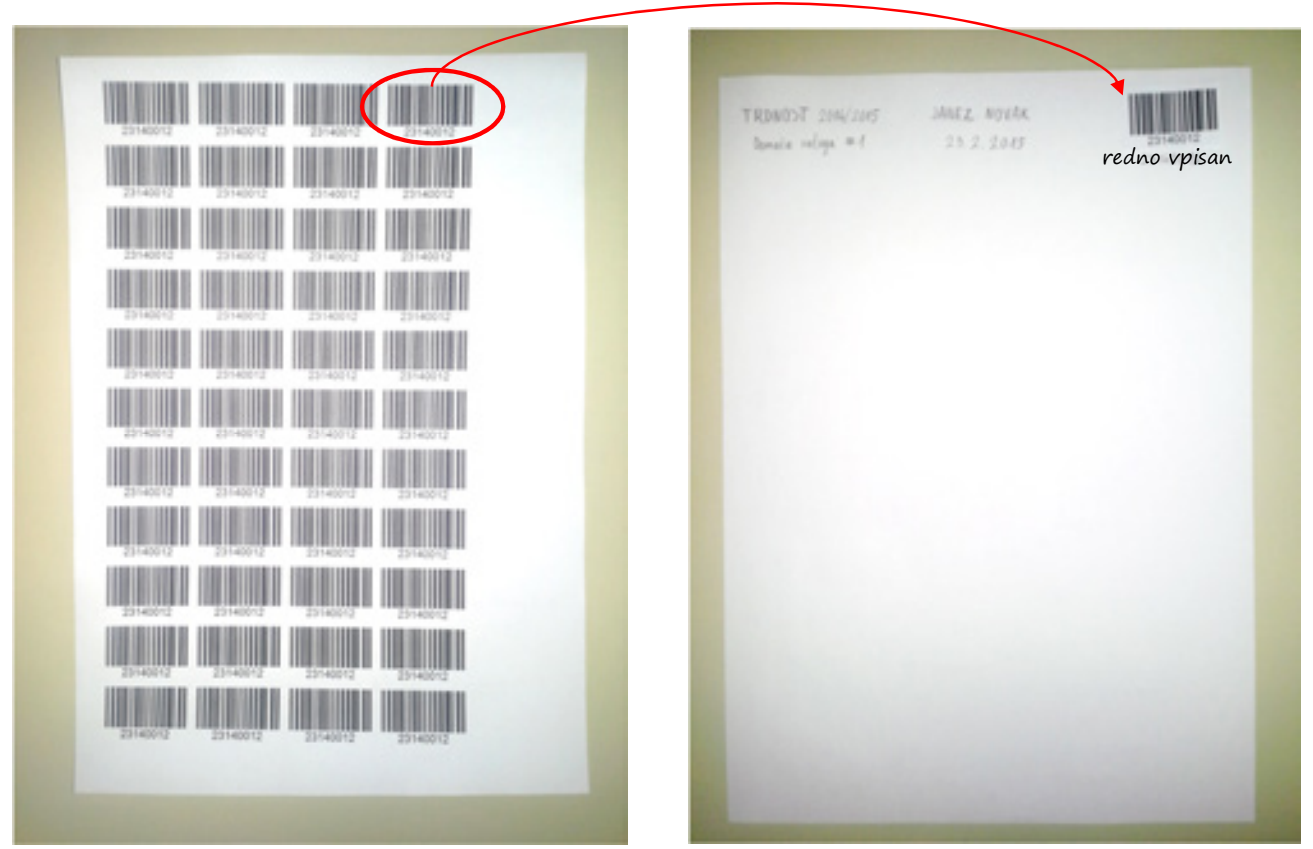